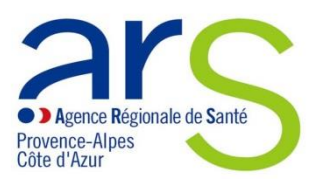

## **APPEL A PROJETS 2021**

# **1000 PREMIERS JOURS EN PROVENCE-ALPES-COTE D'AZUR : INITIATIVES EN FAVEUR DE L'ACCOMPAGNEMENT DES PARENTS**

Fiche technique : dépôt d'un dossier sur la plateforme « démarches simplifiées »

## Table des matières

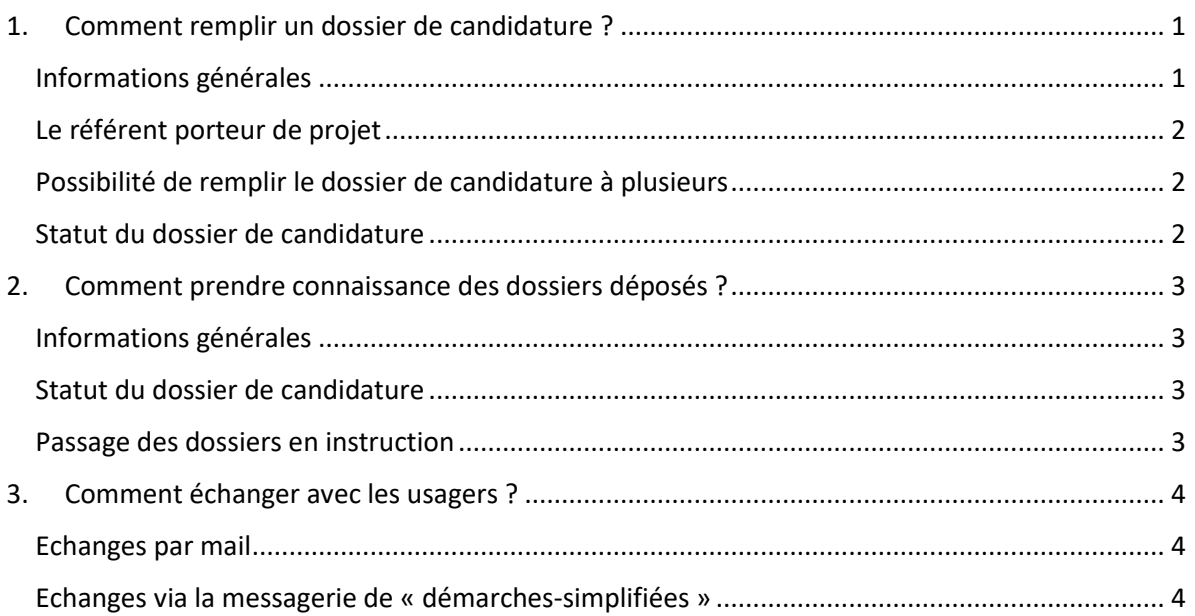

Dans le cadre de la mise en œuvre de l'appel à projets – 1 000 premiers jours en Paca :

initiatives en faveur de la santé du jeune enfant et de l'accompagnement des parents, la présente fiche technique permettra aux porteurs de projets de déposer son dossier de candidature.

Le cahier des charges de l'appel à projets – 1 000 premiers jours en Paca : initiatives en faveur de la santé du jeune enfant et de l'accompagnement des parents, est disponible sur le site de l'ARS Paca

### <span id="page-0-0"></span>**1. Comment remplir un dossier de candidature ?**

#### <span id="page-0-1"></span>*Informations générales*

Le dossier de candidature doit intégralement être déposé en ligne par les promoteurs via la plateforme « démarches-simplifiées ». Le formulaire est disponible à l'adresse suivante :

#### **https://www.demarches-simplifiees.fr/commencer/1000-premiers-jours**

Il est nécessaire, pour chaque porteur de projet, de se créer un compte. Le porteur de projet a le statut « d'usager ». Un tutoriel est disponible à l'adresse suivante : **https://doc.demarches-simplifiees.fr/tutoriels/tutoriel-usager**

Il existe 3 cas de connexion pour accéder à la procédure sur démarches simplifiées :

- · L'usager possède déjà un compte sur demarches-simplifiees.fr : cliquer sur « Se connecter » puis renseigner l'e-mail et le mot de passe de connexion
- · L'usager ne possède pas de compte et souhaite se connecter pour la première fois : entrer un e-mail, choisir un mot de passe et cliquer sur « se connecter ». En cas de doutes, rendez vous sur cette page
- L'usager possède un compte France Connect : cliquer sur le bouton « France Connect », choisir un compte de connexion en cliquant sur un des boutons (La Poste, Ameli, etc.), entrer les identifiants liés au compte sélectionné. La redirection vers demarches-simplifiees. fr est automatique.

#### <span id="page-1-0"></span>*Le référent porteur de projet*

En cliquant sur le lien vers la plateforme de dépôt des candidatures, le porteur de projet est invité à se créer un compte sur « démarches-simplifiées ». Le porteur de projet est désigné par le terme « usager » sur « démarches-simplifiées ». Une fois le compte créé, il est directement dirigé vers le formulaire d'inscription qu'il peut commencer à le remplir. Les informations complétées sont enregistrées au fur et à mesure. Le dossier peut donc être rempli en plusieurs fois.

A chaque connexion, l'usager retrouve son dossier de candidature qui est pour le moment un « brouillon ». S'il ne le voit pas apparaitre directement, il doit cliquer sur le petit dessin à côté du bouton « aide » en haut à droite puis « passer en mode usager » (cf. image ci-dessous). Les instructeurs ne peuvent pas voir les dossiers de candidature ayant le statut de « brouillon ».

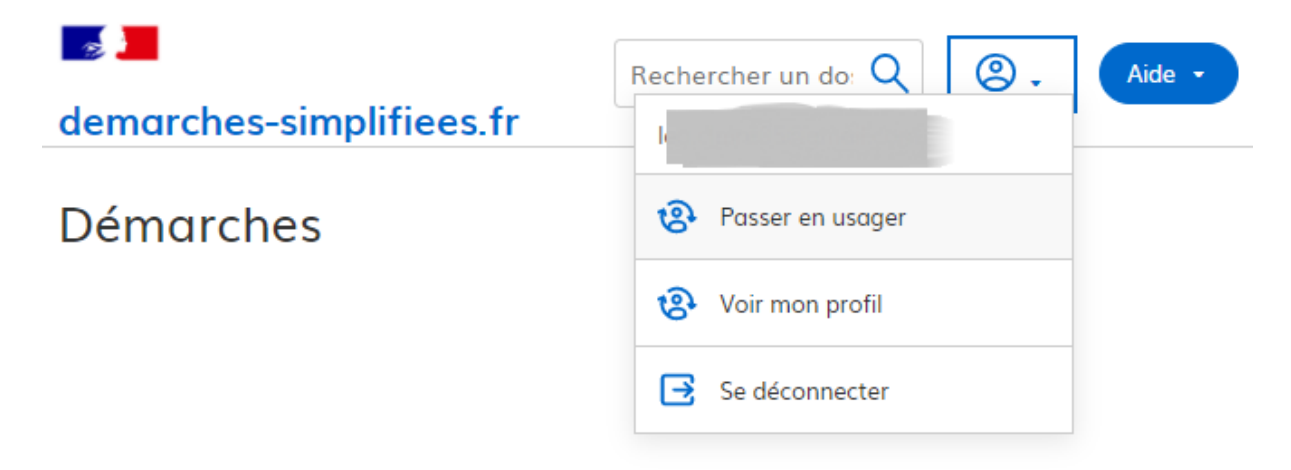

#### <span id="page-1-1"></span>*Possibilité de remplir le dossier de candidature à plusieurs*

Un usager peut inviter d'autres personnes à compléter le formulaire avec lui en cliquant sur « inviter une personne à modifier ce dossier ». Ces personnes recevront un mail, devront se créer un compte et pourront avoir accès au dossier de candidature en cours de construction. Elles auront aussi le statut d'usager.

#### <span id="page-1-2"></span>*Statut du dossier de candidature*

Une fois toutes les informations obligatoires renseignées, l'usager peut cliquer sur « déposer le dossier ». A partir de ce moment l'instructeur peut visualiser le dossier de candidature sur « démarches-simplifiées » et l'usager et l'instructeur peuvent communiquer via la messagerie de la plateforme. Dans la liste des dossiers de candidature de l'usager, le

dossier déposé passe du statut « brouillon » au statut « en construction ». Même si le dossier de candidature est déposé, l'usager peut encore le modifier jusqu'au 30 septembre 2021. Une fois sur le dossier de candidature en question, il lui suffit de cliquer sur « Modifier mon dossier ». **Après le 30 septembre 2021,** « accepté » sera le nouveau statut du dossier de candidature.

## <span id="page-2-0"></span>**2. Comment prendre connaissance des dossiers déposés ?**

### <span id="page-2-1"></span>*Informations générales*

Un compte instructeur doit être créé au préalable. Dès que l'usager a déposé son dossier de candidature, l'instructeur peut le visualiser. A la connexion, l'instructeur voit la liste des projets déposés. Il peut consulter le contenu des dossiers en cliquant dessus. **L'usager peut toujours modifier son dossier de candidature jusqu'au 30 septembre 2021.** Ce n'est donc pas la version définitive du dossier de candidature, le dossier n'est pas forcément complet.

#### <span id="page-2-2"></span>*Statut du dossier de candidature*

Les différents statuts du dossier de candidature sont les suivants :

- « Brouillon », tant que l'usager n'a pas déposé son dossier. L'instructeur ne voit pas le dossier.
- « En construction », l'usager a déposé son dossier, l'instructeur peut le voir.
- « En instruction **», à partir du 30 septembre 2021.** L'usager ne peut plus modifier son dossier.
- « Accepté, sans suite ou refusé », une fois que le groupe d'instructeurs a traité le dossier.

#### <span id="page-2-3"></span>*Passage des dossiers en instruction*

L'instructeur peut décider de passer le dossier « en instruction », mais normalement il ne doit **pas le faire avant le 30 septembre 2021. Le vendredi 01 octobre 2021,** tous les dossiers déposés passent automatiquement sur le statut « en instruction ». Tous les dossiers qui n'ont pas été déposés (qui ont simplement été enregistrés) sont supprimés. L'usager ne peut plus déposer de dossier de candidature, ni le modifier. L'instruction peut commencer.

**A compter du 01 octobre 2021**, les instructeurs auront la visibilité complète des dossiers à instruire.

**Si, à compter du 01 octobre 2021**, au cours de l'instruction des dossiers, l'instructeur se rend compte qu'il y a eu une erreur au moment du remplissage du formulaire, il peut redonner la main à l'usager pour que ce dernier rectifie l'information. Il suffit de changer le statut du dossier et de le repasser au statut « en construction ». Il est notamment important de vérifier que la somme demandée sur la plateforme est cohérente avec celle figurant dans les pièces jointes.

La personne désignée en tant que nouvel instructeur reçoit un mail l'invitant à se créer un compte. Une fois le compte créé, elle peut avoir accès à l'ensemble des dossiers déposés par les associations dans la région à laquelle elle est rattachée.

Il est précisé qu'une fois qu'un nouvel instructeur a été ajouté, il peut lui-même inviter de nouveaux instructeurs ou en retirer.

# <span id="page-3-0"></span>**3. Comment échanger avec les usagers ?**

#### <span id="page-3-1"></span>*Echanges par mail*

Tant qu'un porteur de projet n'a pas déposé son dossier de candidature et donc que le dossier a le statut de « brouillon », l'usager peut uniquement s'adresser aux services par mail.

#### <span id="page-3-2"></span>*Echanges via la messagerie de « démarches-simplifiées »*

Une fois que le porteur de projet a déposé son dossier de candidature et donc que le dossier a le statut « en construction », l'usager et l'instructeur peuvent communiquer grâce à la messagerie de « démarches-simplifiées ». Après avoir cliqué sur un dossier, l'instructeur a accès à la messagerie en cliquant sur l'onglet « messagerie ».

Si l'instructeur souhaite avoir accès à des pièces complémentaires pour mener à bien l'instruction, il peut les demander via cette messagerie. En effet, il est possible de joindre des documents aux messages envoyés.

Un instructeur peut choisir de recevoir par mail une notification à chaque fois qu'il a un nouveau message, ou de recevoir un récapitulatif des messages reçus de manière journalière ou hebdomadaire. Par défaut, le récapitulatif est envoyé de manière hebdomadaire. Sur la page d'accueil, juste après la connexion, il faut cliquer sur « gestion des notifications »

Pour répondre aux questions, il faut se référer au cahier des charges disponible sur le site de l'ARS Paca.

Nous vous invitons aussi à consulter le tuto vidéo mis en œuvre par la plateforme : **[https://doc.demarches-simplifiees.fr/tutoriels.](https://doc.demarches-simplifiees.fr/tutoriels)**